# **7 UNIVERSITY OF**

# **Enter Furlough Time on the Timesheet – Academic Staff**

#### **WARNING**:

- Timesheets are unavailable for entry after 11:59 pm on the Monday following the end of the biweekly pay period (see entry deadline date[s here\)](https://uwservice.wisconsin.edu/docs/publications/time-timesheet-entry-deadline.pdf). If the deadline is missed, reach out to your payroll coordinator for assistance.
- Timesheet entry is required for all time work entry during the week the furlough day is taken, except for faculty or instructional academic staff.
- Entering furlough time does not meet the requirement to enter time used or no leave taken for the month.

## **Furlough Use Entry**

- 1. Navigate to your MyUW portal.
	- a. **All UW**: MyUW System portal<https://my.wisconsin.edu/>
	- b. **UW Madison**: MyUW Madison portal<https://my.wisc.edu/>
- 2. Select the **Time and Absence** tile.
- 3. Click the **Timesheet** button at the top of the page.
- 4. Enter the numbers of hours worked in the *Quantity* field.
- 5. Enter **FUREG** in the *Time/Absence Code* field select.
- 6. Repeat for each day of week that regular hours are worked. **WARNING**: During the one-week period that furlough is used, hours worked must be entered for each day.
- 7. On the day that furlough is used, enter the number of hours 4 or 8 in the *Quantity* field.
- 8. Select **Furlough** in the *Time/Absence Code* field select. **NOTE**: Fellows use the code **FURLF**.
- 9. If a full day furlough was not taken:
	- Click the **plus sign** at the start of the row, to add a row.
	- Enter the hours worked in the *Quantity* field of the new row.
	- Enter **FUREG** in the *Time/Absence Code* field select.

#### 10. Click **Submit.**

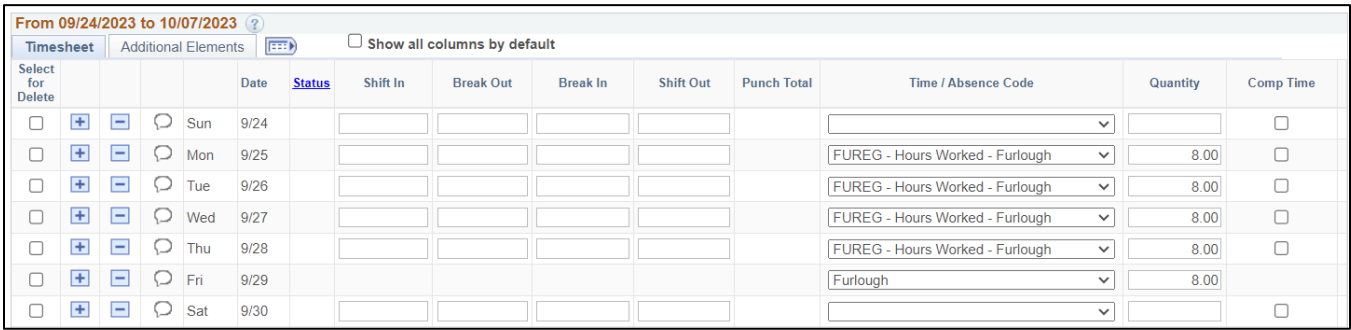

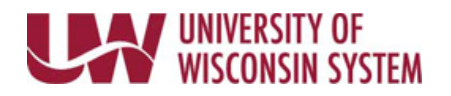

### **Other Leave Usage**

Reporting leave time usage (i.e., sick leave, vacation, etc.) during a week that includes furlough can be entered on the **Timesheet** or on the **Request Absence** page.

If using the Timesheet:

- 1. Enter the number of **hours** used in *Quantity*.
- 2. Select the type of **leave** in the *Time/Absence Code* field.
- 3. If a partial day is being used, add a row to the corresponding date and enter hours worked, following steps above.